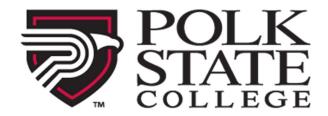

# Welcome to First Day™/Inclusive Access!

#### Benefits of this program include:

- Discounted pricing on your required course materials
- Course materials are automatically billed to your student account
- Seamless digital access to your materials on or before the first day of class

## **Contents**

| Before You Get Started                           | 1   |
|--------------------------------------------------|-----|
|                                                  |     |
| System Requirements                              | ••• |
| Customer Care                                    | 2   |
| Accessing Your Cengage Course Material in Canvas | 2   |
| Opt Out Information                              |     |

## **Before You Get Started**

- Be sure your browser's **Cookies are Enabled**.
- Ensure Pop Ups are Enabled on your browser.

### **System Requirements**

Mac or PC Operating Systems:

- Windows 7 or newer
- OS X 10.10 (Mountain Lion) or newer

#### Browsers:

- IE 11, Edge, or newer
- Safari on Mac OS X
- Firefox v.56 or newer
- Chrome v.22 or newer

#### Mobile Devices:

- Android 5.0 (Lollipop) or newer
- iOS 9 or newer

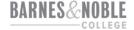

### **Customer Care**

| Questions about First Day™ or Opting In or Out. | Bookstore Customer Care bookstorecustomercare@bncollege.com Open a ticket HERE |
|-------------------------------------------------|--------------------------------------------------------------------------------|
| Questions about your Cengage product.           | Support.cengage.com<br>1-800-354-9706                                          |

## **Accessing Your Cengage Course Material in Canvas**

1. Access Canvas at canvas.polk.edu.

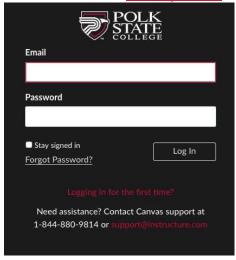

2. Access your course from the Dashboard. Access to courses in Canvas begins six days prior to the start of the course.

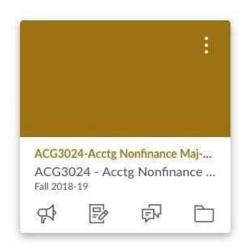

3. Click Course Materials on the left-hand side of the screen. (You may be asked to select your campus. Please select the campus associated with your course. If you select the wrong campus, you will be directed to another page. If this occurs, please repeat the process and select the other campus location.)

4. Click the checkbox next to "Opt-In" and click "Confirm."

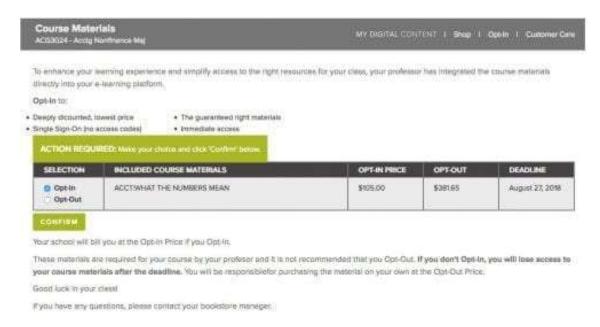

5. You will then see your eTextbook and can click Access to access your eTextbook, which will open in a new window/tab. If a new window does not open, be sure popup blockers are turned off and click Access again

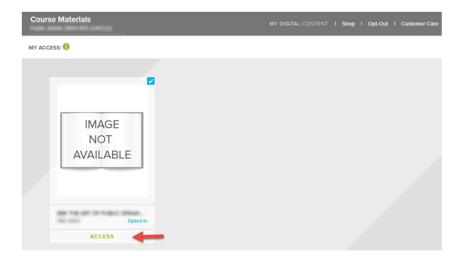

## **Opt Out Information**

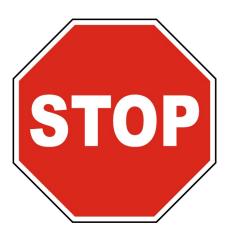

## Purchasing the Course Material for Students Who Opted Out

Opting Out of the First Day Program is not recommended due to the cost savings and seamless access provided by this program. If you Opt Out, you can purchase access from the bookstore. After completing purchase, the bookstore will provide you with an access code which you will need to redeem within the embedded course material.

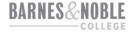